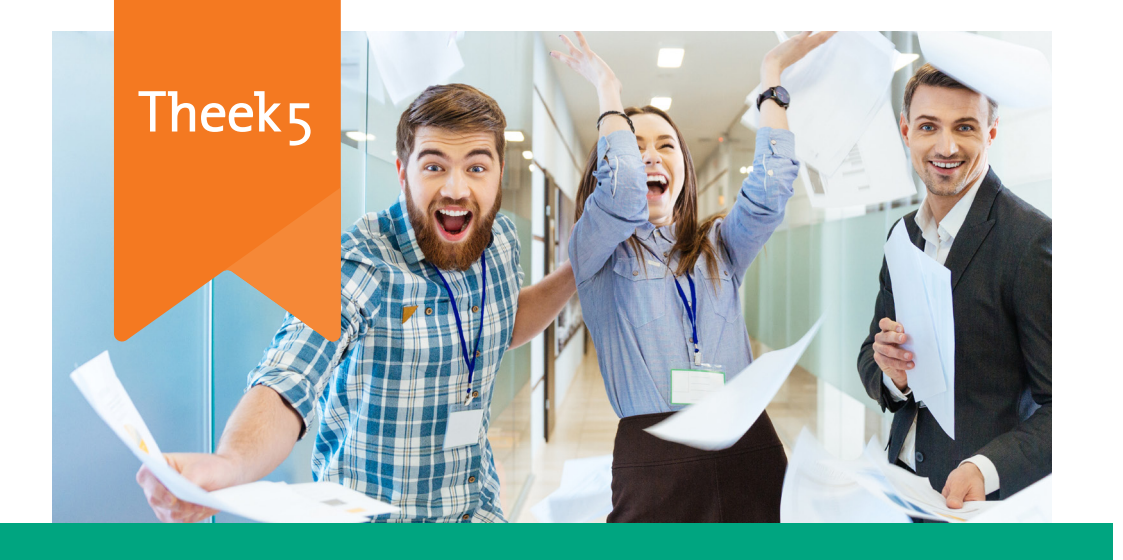

## **PRINTEN**

Via de computers van Theek 5 kun je jouw documenten printen.

- Open je document op de computer
- Geef een printopdracht via het menu van het programma of gebruik de toetscombinatie [ctrl + p] • Stel de gewenste opties in via het
- afdrukscherm
	- Kleur of zwart-wit
	- Aantal prints
	- Papierformaat (A4 of A3)
	- Enkelzijdig of dubbelzijdig

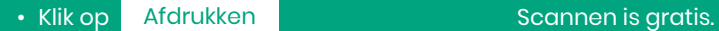

• Sluit je bestand(en) op de computer af

Jouw prints vind je in de opvangbak van het kopieerapparaat.

## **HULP NODIG?**

Kom je er niet uit? Vraag dan een van onze medewerkers om hulp. Ze helpen je graag op weg.

## **KOSTEN**

Reken je kopieën en prints af door gepast te betalen in het geldkistje. Geld wisselen is helaas niet mogelijk.

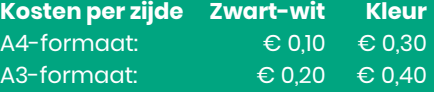

## **HOE GEBRUIK IK HET KOPIEERAPPARAAT?**

**Bij Theek 5 kun je jouw documenten kopiëren, printen en scannen**

Deze folder bevat een beknopte handleiding met de verschillende functies

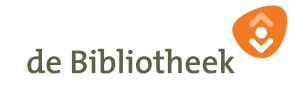

**Bibliotheek** 

van, voor en met elkaar

Theek<sub>5</sub>

#### **PLAATSING ORIGINELE DOCUMENTEN i** Systeembericht **i** Systeembericht

#### **ENKELZIJDIG**

Voor **enkelzijdig** kopiëren of scannen open je de klep aan de bovenzijde van het kopieerapparaat.

Plaats het document in de linkerbovenhoek van de glasplaat, met de beeldzijde naar beneden. Sluit de klep voorzichtig.

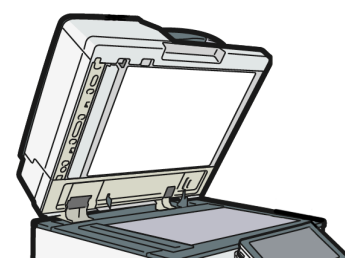

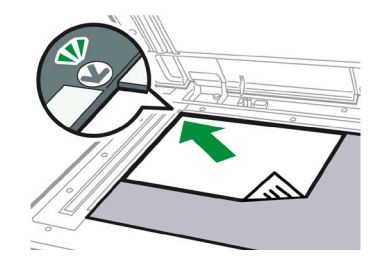

**Kopiëren**

#### $\bullet$  and  $\bullet$ ? Inloggen Kopiëren Snelle scanner Printer Afdrukken snel vrijgeven **i** Systeembericht Geen bericht Papierlade-inform. A4 A3 PAP.LADE-INST.

### **DUBBELZIJDIG**

Voor **dubbelzijdig** kopiëren of scannen gebruik je de documentlader aan de o<br>bovenzijde van de klep. Geen bericht Status controleren Stoppen 20 Mei 2020 15:07 Status controleren Stoppen 20 Mei 2020 15:07

Leg jouw document(en) met de beeldzijde naar boven gericht in de laatste kontroleren Stoppen 20 Mei 2020 van de status van de stoppen 20 Me lader.

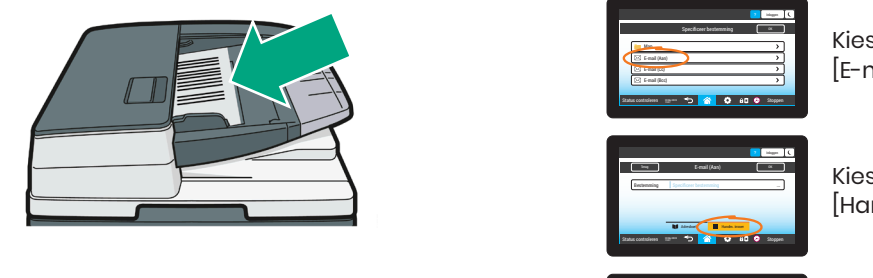

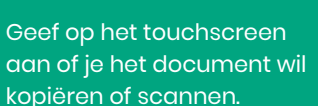

 $\gg$  $\tilde{\mathbf{z}}$ Kopiëren Kopiëren Snelle scanner Snelle scanner

- Druk op de knop [Snelle scanner] selecteren Kopie en die Staats-
- Druk op de knop <sub>l</sub>snelle sc<br>• Stel de gewenste opties in
- Kleur of zwart-wit
- Het bestandsformaat PDF of jpg
- Enkelzijdig of dubbelzijdig

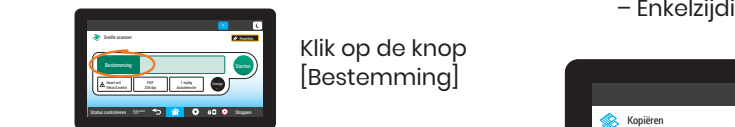

# [Bestemming]

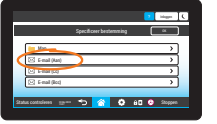

**Scannen**

Kopiëren

 $-$ 

 $\frac{1}{2}$  (and  $\frac{1}{2}$  controllered  $\frac{1}{2}$ 

 $\frac{1}{2}$  . Similar control were  $\frac{1}{2}$ 

Kies voor [E-mail (Aan)]

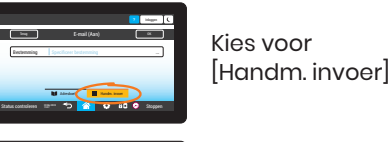

**Adress** Voer het e-mailadres in en klik op [OK] Status controleren Stoppen 20 Mei 20 Mei 20 Mei 20 Mei 20 Mei 20 ? Inloggen Terug E-mail(Aan) OK | O Bestemming test@test.nl ... Bestemming Specificeer bestemming ... Adresburk Handm. invoer Testafdruk di Selatan Selatan Selatan Selatan Selatan Selatan Selatan Selatan Selatan Selatan Selatan Selatan  $\Rightarrow$ 

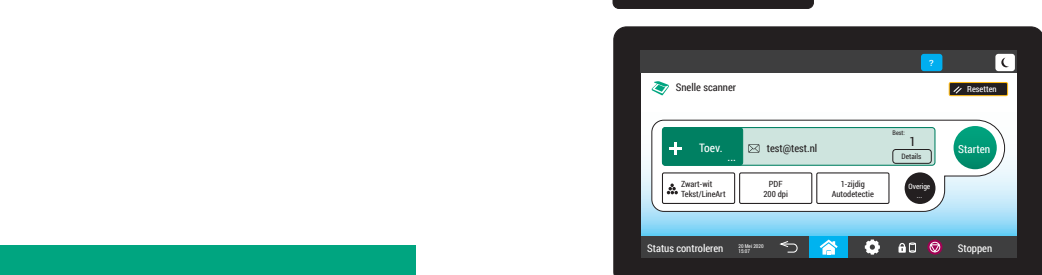

• Controleer de instellingen en het e-mailadres

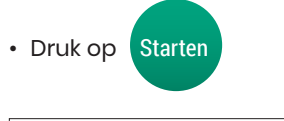

| De scan wordt als bijlage naar het ingevulde e-mailadres gestuurd.

#### **KOPIËREN** SCANNEN **EXECUTER SOMEREN**

– +

- Druk op de knop [Kopiëren] ? Inloggen
- $\cdot\,$  Stel de gewenste opties in – Kleur of zwart-wit
	- Vergroten of verkleinen
- Aantal kopieën<br>Geboortes
- Papierformaat (A4 of A3*)*
- Enkelzijdig of dubbelzijdig

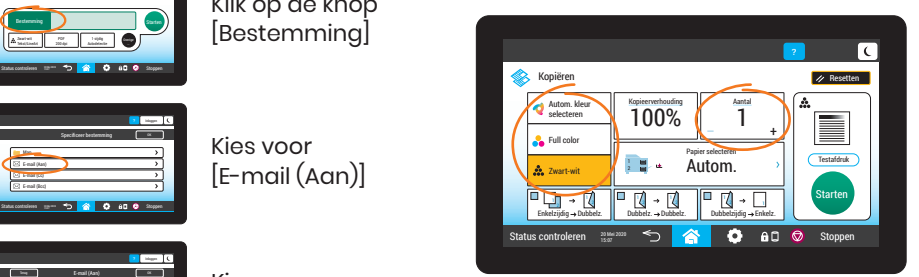

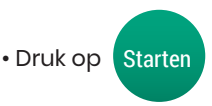

Jouw kopieën vind je in de opvangbak.

## **KLAAR?** Vergeet je

originele documenten niet!